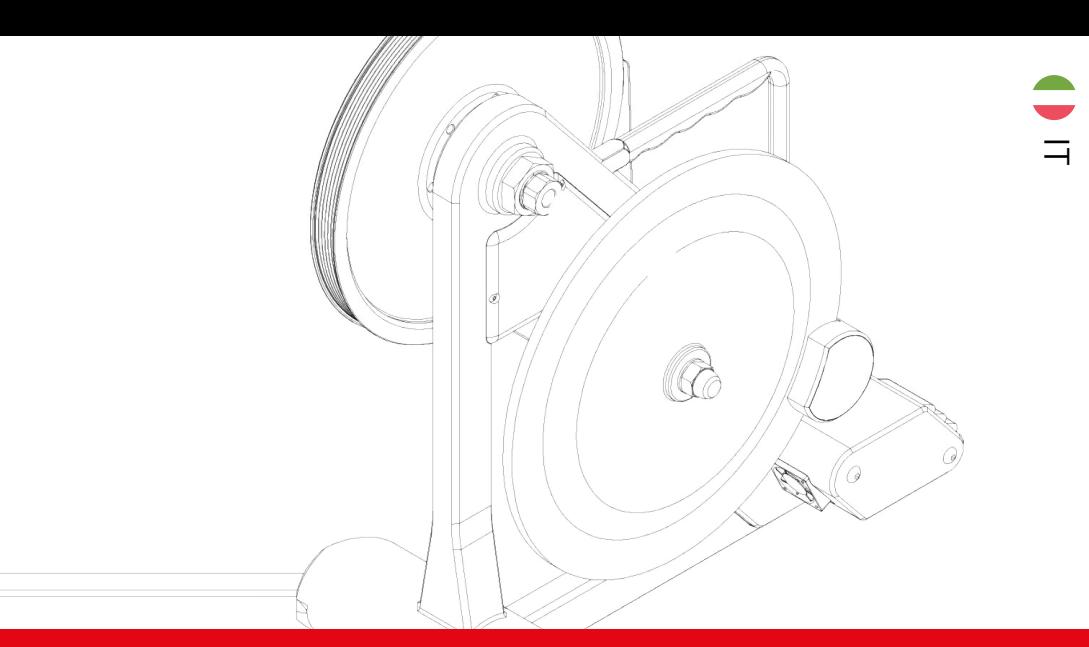

# MD JARVIS

**Start Guide Smart Trainer MagneticDays**

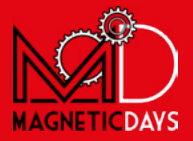

#### **SOMMARIO**

#### **Introduzione**

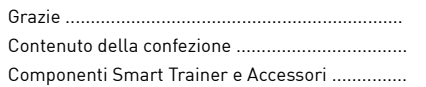

#### **Primi Passi**

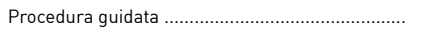

#### **Profilo MD**

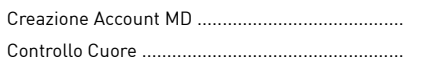

#### **App MD WiFi**

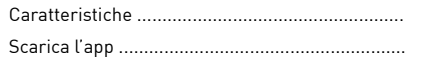

#### **Funzionamento**

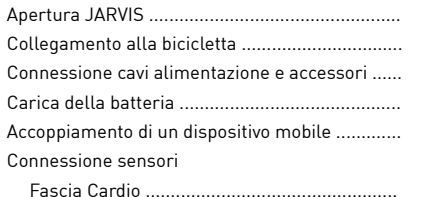

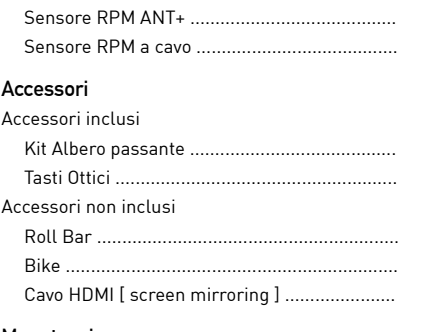

#### **Manutenzione**

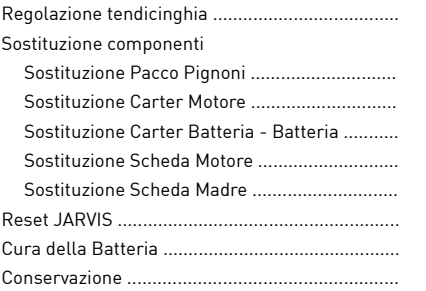

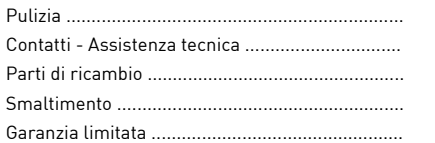

#### **Allenamenti MagneticDays**

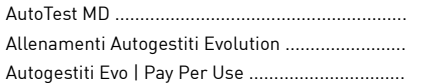

Tel. +39 0575 640522 | info@magneticdays.com | www.magneticdays.com Tel. +39 0575 640522 | info@magneticdays.com | www.magneticdays.com © 2012-2020 O.R.F. s.r.l. , Tutti i diritti riservati<br>Via Gioco del Pallone 68 - Foiano della Chiana 52045 - Arezzo (Italy) Via Gioco del Pallone 68 - Foiano della Chiana 52045 - Arezzo (Italy) © 2012-2020 O.R.F. s.r.l. , Tutti i diritti riservati

# 1 INTRODUZIONE

# **Grazie**

Grazie per aver scelto il nostro smart trainer JARVIS!

Questa guida ti consente di conoscere rapidamente le principali caratteristiche e le funzioni del tuo nuovo smart trainer MagneticDays.

All'interno sono riportate nel dettaglio tutte le procedure fondamentali da eseguire per l'iniziale utilizzo del rullo nel modo corretto, dalla creazione dell'Account personale MD, al collegamento del sistema al proprio telaio.

All'interno troverai anche le procedure di manutenzione base e corretta conservazione del trainer. È pertanto necessario leggere con attenzione tutte le spiegazioni e le avvertenze indicate.

# **Contenuto della confezione**

Assicurati che tutti gli articoli elencati qui siano inclusi nella scatola. La confezione contiene:

- Smart Trainer
- Beauty accessori
- Set Accessori completo [ $\Box$ ] 4 per elenco completo ]
- Certificato di taratura
- Manuale di istruzioni

Conservare l'imballo originale, in quanto potrebbe essere utile per spedire o trasportare il materiale in totale sicurezza.

Se una parte del prodotto risulta danneggiata, non tentare di utilizzarla. Contattare il centro di assistenza tecnica MagneticDays. Per le informazioni di contatto, vedere  $\square$  43.

# 3 INTRODUZIONE

# **Componenti Smart Trainer e Accessori**

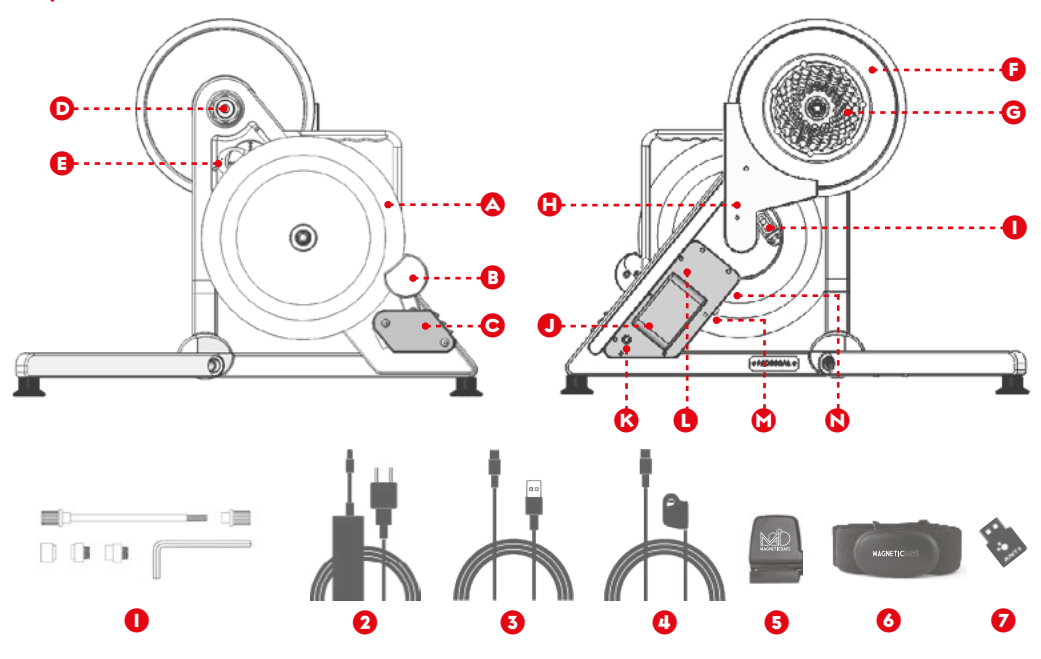

### A Volano

### **B** Pinza freno

- C Motore freno e ventola di raffreddamento
- D Boccola di regolazione carro posteriore bici
- E Scheda elettronica madre
- **O** Puleggia
- G Pacco Pignoni
- **H** Carter cinghia di trasmissione
- **O** Sistema tendicinghia
- **D** Batteria
- K Connettore di alimentazione
- L Scheda elettronica freno
- M Pulsante di accensione e LED di stato
- n Connettori USB
- $\bullet$  Kit Perno Passante [ $\Box$ 21]
	- + set adattatori + boccole
- **2** Alimentatore
- **3** Cavo USB collegamento PC
- $\bullet$  Tasti ottici di controllo remoto  $[123]$
- **6** Sensore RPM (cavo o ANT+) [117]
- **6** Fascia Cardio [116]
- 7 Antenna ANT+

#### **NOTA**:

Gli accessori indicati rientrano nel kit MD JARVIS standard. La presenza e l'installazione di eventuali accessori acquistati in aggiunta non è indicata nella presente guida all'installazione.

### 5 PRIMI PASSI

Segui questi semplici passaggi per poter utilizzare per la prima volta il tuo nuovo smart trainer MagneticDays e iniziare a conoscere il mondo MD.

In questo manuale troverai delle sezioni dedicate alle singole procedure descritte di seguito, dove troverai spiegati e illustrati tutti i passaggi da eseguire.

### **IN CREA IL TUO ACCOUNT MD** [11] 7 ]

- 1. Collegati al sito MagneticDays.
- 2. Crea il tuo **Account MD**.

#### **2** INSTALLA L'APP MD WIFI SUL TUO SMARTPHONE O TABLET [ 0 9 ]

- 3. Accedi all'App Store o al Google Play Store a seconda del tuo sistema operativo.
- 4. Cerca e Installa l'app **MD WiFi**.

#### 3 **ACCEDI ALL'APP MD WiFi**

- 5. Assicurati di **essere collegato ad Internet** (rete dati o wi-fi).
- 6. Clicca sull'icona dell'app MD WiFi.
- 7. **Esegui il login** con le credenziali del tuo Account MD.
- 8. Attendi che nella schermata compaia la barra di stato verde con scritto **Sincronizzato**.

### **4** COLLEGA IL JARVIS AL TUO TELAIO **[ 01 12 ]**

- 9. Apri le gambe del JARVIS e posizionalo in un'area in piano, libera da ostacoli.
- 10. **Collega il rullo al telaio**, sostituendolo alla ruota posteriore.
- 11. Accendi il JARVIS.

#### **6** COLLEGA IL TUO SMARTPHONE/TABLET ALLA RETE DEL JARVIS [ 0 15 ]

- 12. Vai nelle **Impostazioni del tuo smartphone/tablet**.
- 13. Cerca tra le reti wi-fi disponibili quella chiamata come il **Serial Number del JARVIS**.
- 14. Collegati alla rete del JARVIS come una normale rete wi-fi.
- 15. Apri l'app **MD WiFi**.
- 16. Vai su **Connessione MD**.
- 17. Clicca su **Connetti**.
- 18. Attendi che nella barra di stato compaia in verde il Serial Number del rullo.

# 7 PROFILO MD

La prima cosa fondamentale che devi fare quando acquisti/noleggi uno smart trainer MD è creare nel nostro Cloud un Account MD, per poter accedere a tutte le funzionalità del sistema.

# **Creare un Account MD**

Un Account MD ti consente di accedere a tanti prodotti MagneticDays. Con un Account MagneticDays puoi:

- Gestire e ricevere gli allenamenti
- Consultare e ricevere dal coach i report dei test
- Scrivere in autonomia protocolli di allenamento
- Caricare allenamenti in formato .tcx o .gpx
- Scaricare gli allenamenti MD in formato .fit
- Interagire con il tuo Coach attraverso la chat

Quando crei un Account MD, ti vengono richieste alcune informazioni personali.

- 1. Visita il sito MagneticDays.
- 2. Fai clic su **Registrazione**.
- 3. Inserisci i dati richiesti.
- 4. Inserisci un nome utente nel relativo campo.
- 5. Inserisci e conferma la password.
- 6. Inserisci il **Codice Allenatore** (facoltativo).
- 7. Fai clic su **Registra nuovo utente**.

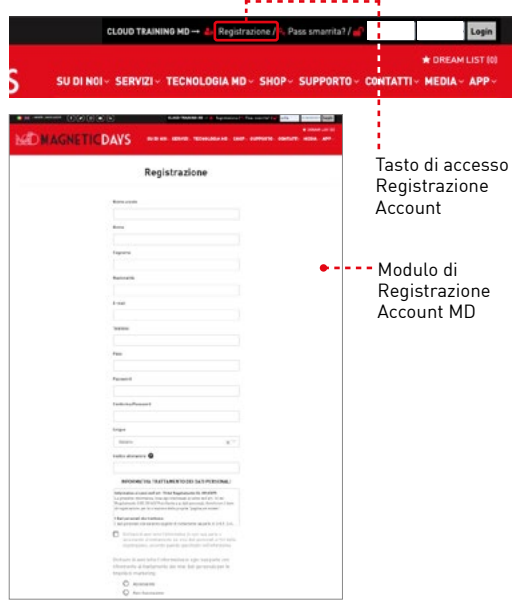

**IMPORTANTE** : quando crei un Account MD e conosci il Codice Allenatore del tuo coach ricordati di inserirlo, in questo modo sarai subito assegnato a lui.

Puoi inserirlo anche in un secondo momento dalle **Impostazioni > Opzioni,** una volta eseguito l'accesso. Ricordati però che l'assegnazione in autonomia da parte dell'utente può avvenire una sola volta, se vuoi essere riassegnato è necessario contattare l'assistenza.

# **Controllo Cuore**

Il controllo serve a **monitorare la tua frequenza cardiaca massima durante l'allenamento**.

Il **controllo è di default ATTIVO** dalla registrazione, con la soglia impostata di **default a 120 BPM**.

Il controllo, se non modificato, raggiunta la soglia riduce la resistenza e mette in pausa l'allenamento.

Per modificare le impostazioni del Controllo Cuore:

- 1. Accedi al tuo **Account MD.**
- 2. Vai su **Impostazioni > Opzioni.**

qui potrai:

- Attivare/disattivare il comando
- Modificare il valore di soglia
- Modificare la modalità di Stop Workout/Ricalcolo
- 3. Clicca su **Salva impostazioni.**

Controllo Battito Cardiaco Controllo Battito Cardiaco Soglia Battito Cardiaco (BPM) 120 Tipo Controllo | Stop Workout  $\checkmark$ 

Il comando viene memorizzato anche nel proprio dispositivo una volta eseguito l'accesso all'app MD WiFi, dopo la sincronizzazione. Per questa procedura è necessario che lo smartphone/tablet sia connesso ad Internet.

# 9 app md wifi

# **Caratteristiche**

Con l'app MD WiFi il tuo smartphone/tablet diventa il controller perfetto per il tuo JARVIS!

L'app è compatibile con la maggior parte dei sistemi Apple e Android™

Con L'app MD WiFi puoi:

- Connetterti e allenarti con il tuo JARVIS MD
- Allenarti con le diverse modalità di allenamento a disposizione
- Scaricare i nuovi allenamenti ricevuti
- Sincronizzare gli allenamenti eseguiti con il tuo Account MD
- Eseguire e consultare i risultati dei protocolli di AutoTest
- Utilizzare le piattaforme di simulazione più famose con il nostro Virtual Gear
- Gestire le impostazioni del tuo smart trainer

# **Scarica l'app**

#### **Installa App MD WiFi su iOS®**

- 1. Digita **MD WiFi** nella barra di ricerca dell'**App Store**.
- 2. Cliccare su **Ottieni**.
- 3. Tap su sul pulsante **Installa** per scaricare l'app nel proprio dispositivo.
- 4. Attendere la corretta installazione dell'app nel dispositivo.

#### **Installa App MD WiFi su ANDROID®**

- 1. Digita **MD WiFi** nella barra di ricerca di **Google Play Store**.
- 2. Cliccare su sul pulsante **Installa** per scaricare l'app nel proprio dispositivo.
- 3. Attendere la corretta installazione dell'app nel dispositivo.

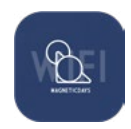

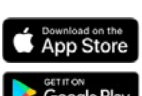

App MD WiFi

# SCOPRI LE ALTRE APP MAGNETICDAYS!

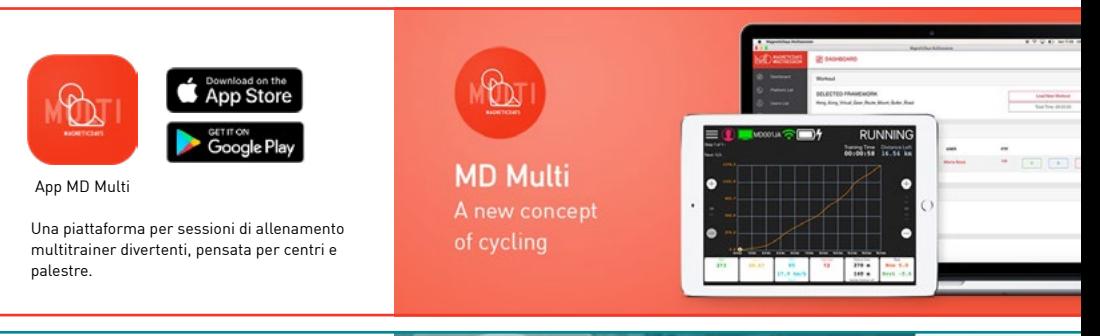

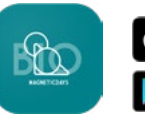

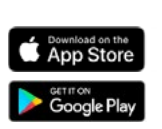

App MD Bio

Un'app pensata per gestire la nuova generazione di dispositivi MD per la medicina riabilitativa.

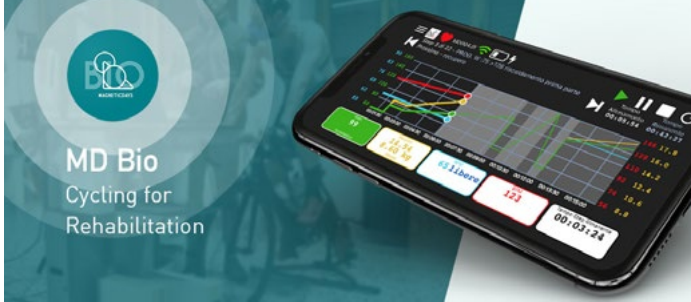

### 11 FUNZIONAMENTO

# **Apertura e Collegamento al telaio**

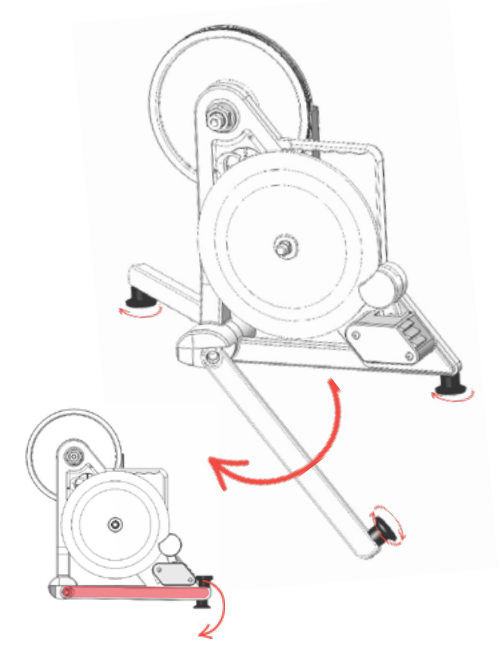

Una volta liberato il trainer dalla scatola, la prima operazione da svolgere è l'apertura delle gambe. Il JARVIS è dotato di 2 gambe semovibili che ne riducono l'ingombro e ne facilitano il trasporto.

Per utilizzare il prodotto è necessario **ruotare di 180° le gambe frontali in avanti fino a battuta**, in modo tale da stabilizzarlo.

JARVIS appoggia su 3 piedini regolabili (attraverso rotazione) che ne garantiscono la perfetta stabilità durante l'utilizzo.

Nel caso il rullo traballi un poco, regolare i piedini in modo che si adatti al piano di lavoro.

#### **ATTENZIONE**:

I dadi di fissaggio delle gambe NON vanno in alcun modo svitati o allentati meccanicamente.

# **Collegamento alla bicicletta**

Per collegare JARVIS al telaio, sostituire lo smart trainer alla ruota posteriore della bicicletta.

- 1. Inserire la catena sul pacco pignoni del trainer.
- 2. Allineare il forcellino posteriore ai fori dell'albero di JARVIS.
- 3. Ancorare il trainer al telaio utilizzando uno dei due sistemi del kit albero passante:

#### **PERNO PASSANTE JARVIS [ 11 21 ]**

- 1. Inserire il perno passante in dotazione dal lato SX ( inserendo nell'asse la combinazione di adattatori più adatta per la bici utilizzata ).
- 2. Avvitare sul lato DX ( lato pacco pignoni ) la testa del perno sulla parte filettata.
- 3. Utilizzare la chiave in dotazione (10 mm) per bloccare saldamente il sistema.

#### **PERNO PASSANTE BICI [1] 21 ]**

1. Inserire il perno della propia bici come per montare la ruota posteriore.

#### **NOTA**:

Questo è il kit standard! Kit di settaggio per tipologie di telaio con carro posteriore particolare sono disponibili separatamente.

#### **ATTENZIONE**:

**A seconda della configurazione scelta dal cliente**, al momento dell'acquisto, **verranno premontate sul trainer le boccole della configurazione scelta**, che non saranno quindi presenti all'interno della busta del kit.

#### **ATTENZIONE!**

**Nel caso in cui si scegliesse di utilizzare una configurazione diversa da quella iniziale è necessario sostituire le boccole del trainer**, utilizzando le chiavi comprese nel kit. Fare riferimento alle istruzioni specifiche presenti nel kit albero passante MD.

# 13 FUNZIONAMENTO

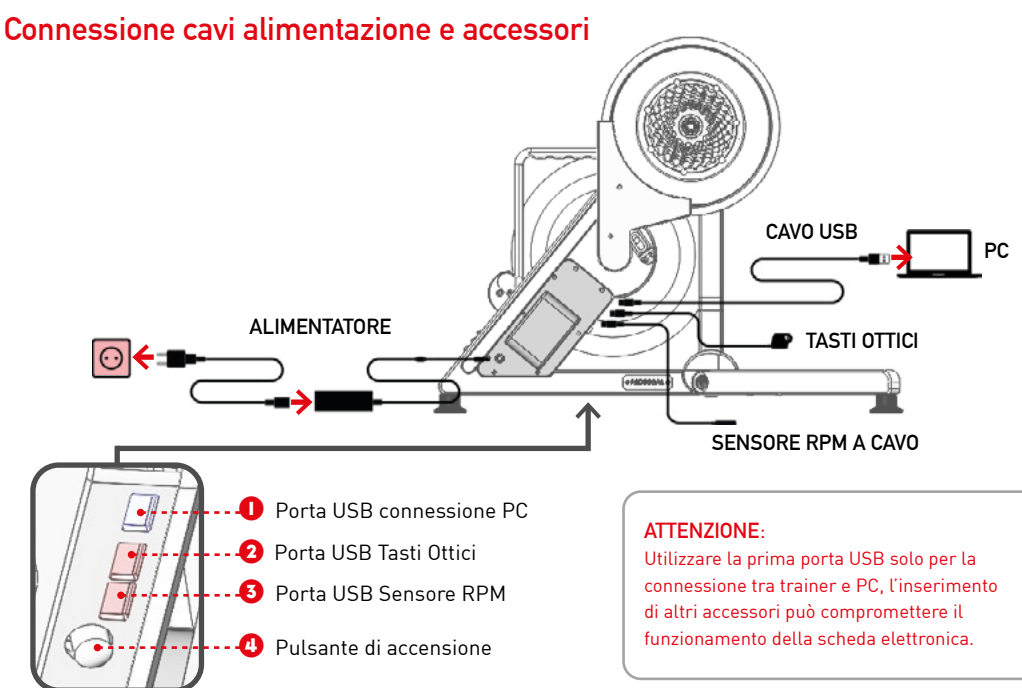

### **Carica della batteria**

Per caricare il tuo nuovo smart trainer:

- 1. Collega il cavo di alimentazione.
- 2. Premi il tasto di accensione posto a lato del carter batteria.
- 3. Durante la carica tenere il trainer sempre ACCESO.

#### **Si consiglia di effettuare un primo ciclo di ricarica per una durata di almeno 6/8 ore.**

La batteria del MagneticDays (carica completa) garantisce circa 4 ore di funzionamento continuo.

#### **La batteria raggiunge la massima capacità dopo alcuni cicli di carica / scarica completi.**

Effettua almeno 4 cicli di carica della batteria, e se il problema persiste, contatta l'assistenza.

#### **NOTA**:

Tenere il JARVIS sempre ACCESO quando collegato alla rete elettrica, per consentirne il caricamento delle **batteriel** 

#### **ATTENZIONE**:

**Non utilizzare alimentatori da PC per caricare la batteria del JARVIS**, anche se il connettore di alimentazione ha forma e dimensione paragonabile. In generale l'alimentatore del PC NON è compatibile con la piattaforma.

L'eventuale utilizzo potrebbe provocare danni alla batteria e all'elettronica del Sistema MD, invalidandone la garanzia.

#### **SPIA BATTERIA**

La batteria del JARVIS ha 2 spie luminose, Rossa e Verde, che ne indicano lo stato.

- Rossa Fissa : **Accesso** sempre accesa quando il rullo è acceso
- • Rossa Fissa + Verde Fissa : **In Carica**
- • Rossa Fissa + Verde Lampeggiante : **Batteria 100%**

### 15 FUNZIONAMENTO

# **Accoppiamento di un dispositivo mobile (smartphone / tablet)**

Per poter connettere il JARVIS ad un dispositivo mobile (smartphone o tablet) devi prima scaricare l'app MD WiFi. Per effettuare la prima connessione al rullo devi:

- 1. Aprile il JARVIS e collegarlo al telaio della bicicletta.
- 2. Accendere il JARVIS premendo il tasto di accensione.
- 3. Sul proprio smartphone/tablet andare su **Impostazioni > Wi-Fi**.
- 4. Nella lista delle reti disponibili **selezionare la rete corrispondente al JARVIS** (la rete creata dal rullo ha lo stesso nome del SN).
- 5. Assicurarsi, prima di procedere, che il collegamento WiFi sia effettivamente stabilito.
- 6. Tornare all'applicazione MD WiFi e cliccare su **Menu > Connessione MD**.
- 7. Cliccare su **Connetti.**

L'icona di stato di connessione cambierà indicando l'avanzamento della connessione allo smart trainer. Se la **connessione è avvenuta con successo**, nella barra di stato in alto comparirà i**n verde il serial number del JARVIS** a cui il dispositivo mobile si è connesso.

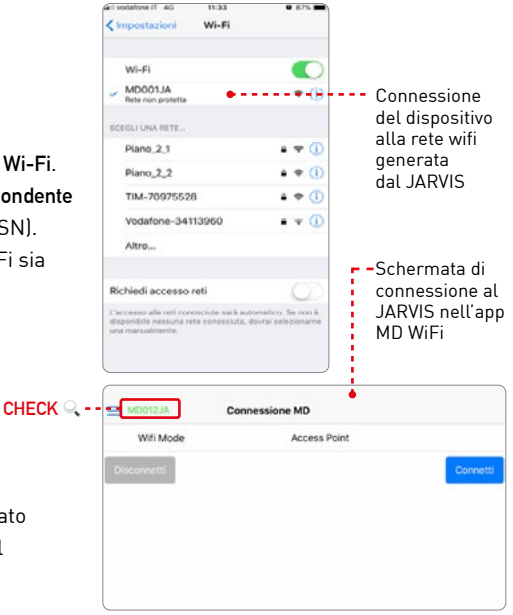

# **Connessione sensori**

# **Fascia Cardio ANT+**

Per poter connettere il JARVIS ad un sensore di rilevamento della Frequenza Cadiaca ANT+ devi prima indossare la fascia, e poi effettuare l'accoppiamento con il rullo attraverso l'app MD WiFi.

#### **ACCOPPIAMENTO SENSORE**

- 1. Connettere il proprio dispositivo alla rete wifi del rullo (e.g. MD001JA).
- 2. Aprire l'app **MD WiFi** ed eseguire il login.
- 3. Cliccare su **Menu > Connessione MD > Connetti.**
- 4. Cliccare su **Menu > Impostazioni.**
- 5. Cliccare su **Seriale Fascia Cardio.**
- 6. Inserire il **numero seriale** della fascia che si stà utilizzando. Se non conosci il numero o non riesci a trovarlo inserisci **0.**
- 7. Cliccare su **Salva.**

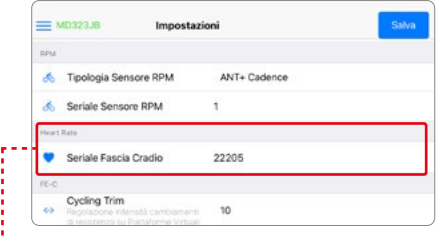

Impostazioni collegamento fascia cardio con campo di inserimento n° seriale sensore

# 17 FUNZIONAMENTO

### **Sensore RPM ANT+**

Per poter connettere il JARVIS ad un sensore di Cadenza wireless ANT+ devi prima applicare il sensore e il relativo magnete al telaio della bicicletta, e poi effettuare l'accoppiamento con il rullo attraverso l'app MD WiFi.

#### **MONTAGGIO SENSORE**

- 1. Fissare il sensore di cadenza ad uno dei foderi orizzontali del telaio della bici (es. sinistro) tramite gli appositi blocchi (pad in silicone o fascette).
- 2. Applicare il magnete (applicazione diretta o tramite fascette) all'interno della pedivella lato sensore, in corrispondenza del pedale.
- 3. Assicurarsi che il sensore di cadenza ed il magnete siano allineati correttamente. Il magnete deve passare davanti al sensore ad una distanza non superiore ad 1 cm.

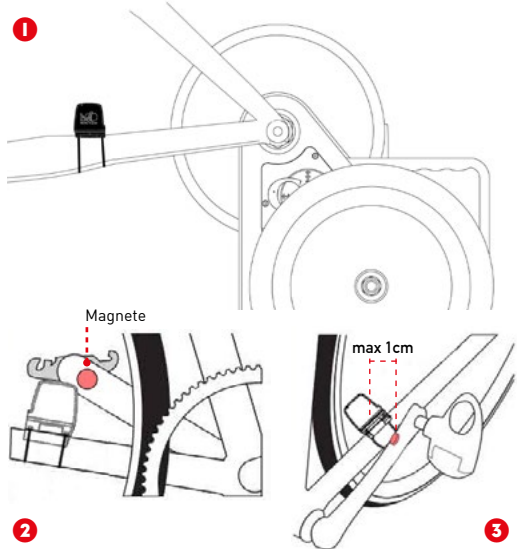

#### 18

#### **ACCOPPIAMENTO SENSORE**

- 1. Connettere il proprio dispositivo alla rete wifi del rullo (e.g. MD001JA).
- 2. Aprire l'app **MD WiFi** ed eseguire il login.
- 3. Cliccare su **Menu > Connessione MD > Connetti.**
- 4. Cliccare su **Menu > Impostazioni.**
- 5. Cliccare su **Tipologia Sensore RPM**.
- 6. Selezionare, a seconda del tipo di sensore utilizzato:
	- **ANT+ Cadence**
	- **ANT+ Speed & Cadence**
- 7. Cliccare su **Seriale Sensore RPM.**
- 8. Inserire il **numero seriale** della sensore che si sta utilizzando. Se non conosci il numero o non riesci a trovarlo inserisci **0.**
- 9. Cliccare su **Salva.**

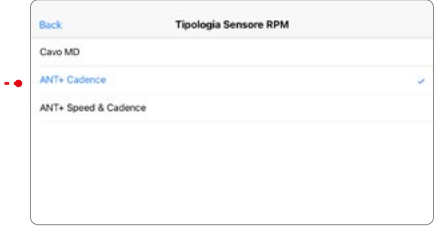

Clicca su Tipologia Sensore RPM per scegliere la tipologia di sensore da collegare

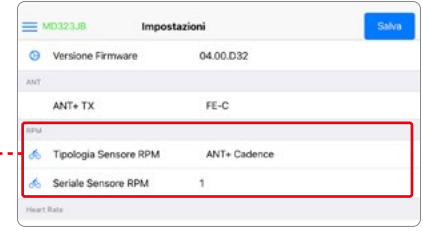

Impostazioni collegamento sensore di cadenza con campo di inserimento n° seriale sensore

### 19 FUNZIONAMENTO

### **Sensore RPM USB (connessione via cavo)**

Per poter connettere il JARVIS ad un sensore di Cadenza via cavo è necessario prima applicare il sensore e il relativo magnete al telaio della bicicletta, e poi effettuare l'accoppiamento con il rullo attraverso l'app MD WiFi.

#### **MONTAGGIO SENSORE**

- 1. Fissare il sensore di cadenza ad uno dei foderi orizzontali del telaio della bici (es. sinistro) tramite gli appositi blocchi (velcro).
- 2. Applicare il magnete all'interno della pedivella lato sensore, in corrispondenza del pedale.
- 3. Assicurarsi che il sensore di cadenza ed il magnete siano allineati correttamente. I**l magnete deve passare davanti alla parte iniziale del sensore** per una corretta lettura. Il magnete deve passare davanti al sensore ad una distanza non superiore ad 1 cm.
- 5. Inserire il connettore USB del cavo in una delle due porte USB femmina presenti sul carter batteria (sotto il pulsante di accensione del rullo), adibite ai sensori. [ 0 13 ]

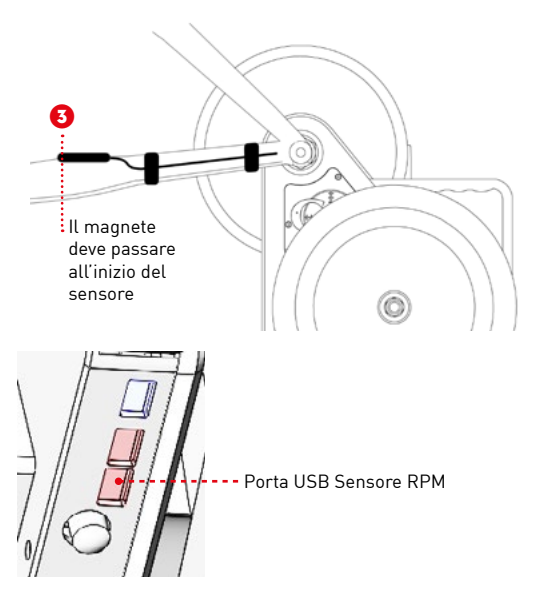

#### **ACCOPPIAMENTO SENSORE**

- 1. Connettere il proprio dispositivo alla rete wifi del rullo (e.g. MD001JA).
- 2. Aprire l'app **MD WiFi** ed eseguire il login.
- 3. Cliccare su **Menu > Connessione MD > Connetti.**
- 4. Cliccare su **Menu > Impostazioni.**
- 5. Cliccare su **Tipologia Sensore RPM.**
- 6. Selezionare:
	- **Cavo MD**
- 7. Cliccare su **Salva.**

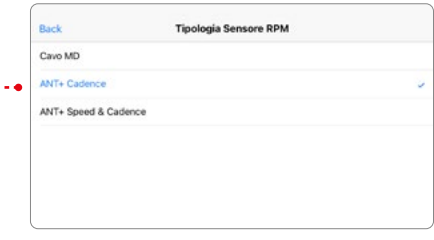

Clicca su Tipologia Sensore RPM per scegliere la tipologia di sensore da collegare

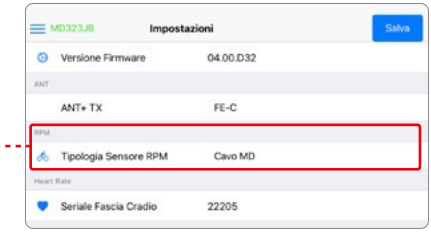

Impostazioni collegamento sensore di cadenza

# 21 ACCESSORI | ACCESSORI INCLUSI

# **Kit Albero Passante**

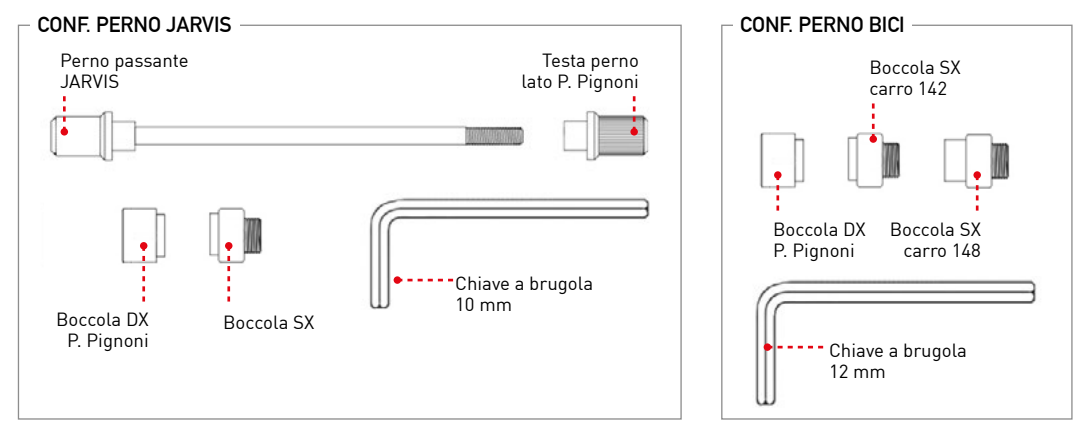

Il kit è composto dai seguenti componenti:

#### **CONF. PERNO JARVIS**

Perno passante, testa perno, set adattatori, Boccola DX, Boccola SX (P. Pignoni), chiave a brugola da 10

#### **CONF. PERNO BICI**

Boccola DX, Boccola SX da 142, Boccola SX da 148, chiave a brugola da 12

#### **NOTA!**

**A seconda della configurazione scelta dal cliente**, al momento dell'acquisto, **verranno premontate sul trainer le boccole della configurazione scelta**, che non saranno quindi presenti all'interno della busta del kit.

Per collegare JARVIS al telaio, sostituire lo smart trainer alla ruota posteriore della bicicletta.

- 1. Inserire la catena sul pacco pignoni del trainer
- 2. Allineare il forcellino posteriore ai fori dell'albero del JARVIS
- 3. Ancorare il trainer al telaio utilizzando uno dei due sistemi del kit albero passante:

#### **PERNO PASSANTE JARVIS**

- 1. Inserire il perno passante in dotazione dal lato SX ( inserendo nell'asse la combinazione di adattatori più adatta per la bici utilizzata ).
- 2. Avvitare sul lato DX ( lato pacco pignoni ) la testa del perno sulla parte filettata.
- 3. Utilizzare la chiave in dotazione (10 mm) per bloccare saldamente il sistema.

#### **PERNO PASSANTE BICI**

1. Inserire il perno della propria bici come per montare la ruota posteriore

#### **SOSTITUZIONE BOCCOLE**

Per cambiare la configurazione di attacco è necessario sostituire le boccole del trainer.

Per sostituire le boccole della **CONF. PERNO BICI**  utilizzare una **chiave a brugola da 12 mm** (inclusa nel kit). **Scegliere la boccola SX da 142 o da 148** a seconda della larghezza del carro posteriore.

Per sostituire le boccole della **CONF. PERNO JARVIS**  utilizzare la **chiave a brugola da 10 mm** (inclusa nel kit).

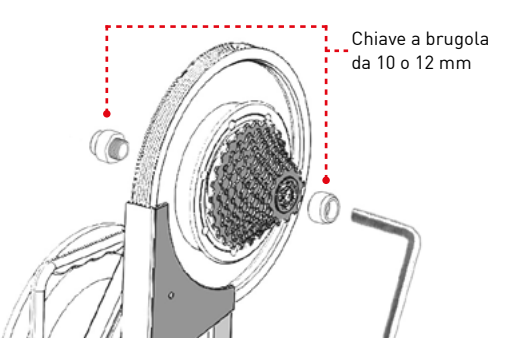

# 23 ACCESSORI | ACCESSORI INCLUSI

# **Tasti ottici**

### **PANORAMICA E FUNZIONAMENTO BASE**

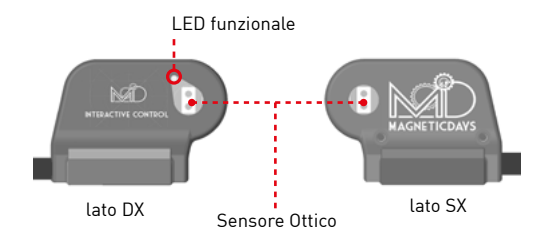

# **IMPORTANTE!**

Il copro del sensore è uno soltatnto, i tasti si trovano rispettivamente sul lato destro e sul lato sinistro dello stesso sensore. Il sensore è composto da 1 corpo + cavo.

# **ATTENZIONE!**

In caso di sensore RPM a cavo, inserire il cavo nella presa USB rimanente.

#### **PROCEDURA FUNZIONAMENTO**

- 1. Applicare l'accessorio al manubrio della bicicletta tramite l'apposito O-Ring, in una posizione funzionale.
- 2. Inserire il cavo dei Tasti Ottici in una delle due porte USB del JARVIS.
	- (1° o 2° partendo dal basso)
- 3. Occludere per circa 2 secondi la finestra ottica DX o SX per regolare (+/-) i carichi di lavoro.

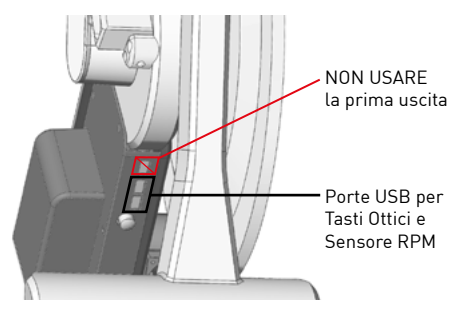

#### **POSIZIONAMENTO**

Per il corretto funzionamento dei sensori ottici è importante il posizionamento dell'apparecchio sul manubrio. Applicare i Tasti Ottici nelle posizioni 1 o 2 consigliate.

#### **POSIZIONE 1 | SUPERIORE**

**IMPORTANTE :** L'apparecchio deve essere posizionato inclinato in avanti in modo da non causare interferenze con il sensore.

#### **POSIZIONE 2 | LATERALE**

L'apparecchio deve essere sistemato in una posizione accessibile ma che non crei intralcio alla posizione delle mani sul manubrio.

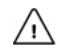

#### **ATTENZIONE!**

Fare particolare attenzione a NON COPRIRE i sensori con oggetti o con il proprio corpo durante il workout, causerebbe interferenze e quindi malfunzionamento del collegamento con MD.

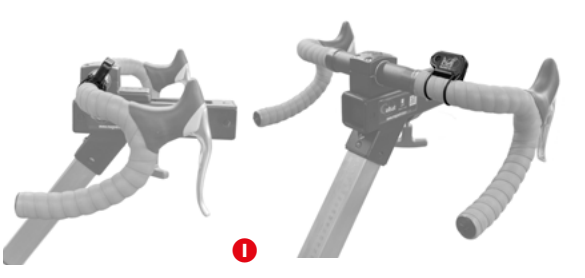

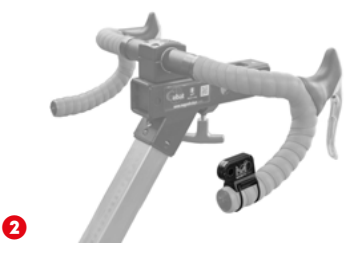

# 25 ACCESSORI ACCESSORI NON INCLUSI

# **Roll Bar**

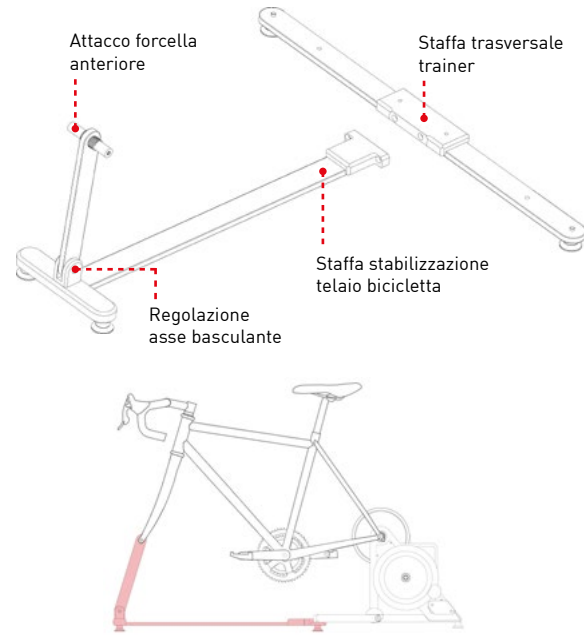

#### **ASSEMBLAGGIO**

- 1. Svitare i piedini frontali del trainer.
- 2. Posizionare le gambe del trainer sopra i fori predisposti nella staffa.
- 3. Fissare la piattaforma mediante la coppia di viti in dotazione, avvitandole da sotto.
- 4. Fissare la prolunga applicandola a 90° rispetto alla staffa trasversale.

 Utilizzare la coppia di viti (asse filettato maggiore) per bloccare in posizione i due elementi.

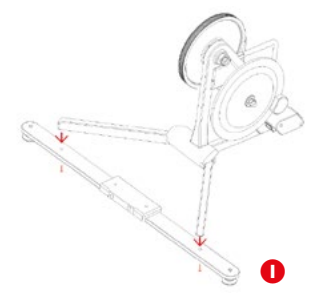

#### **APPLICAZIONE AL TRAINER**

- 1. Rimuovere la coppia di ruote dal telaio della bicicletta (anteriore e posteriore).
- 2. Allentare il blocco alla base dell'asse basculante in modo tale da regolarne la posizione a seconda della lunghezza/struttura del telaio utilizzato.
- 3. Fissare il forcellino anteriore del telaio ai blocchi all'apice dell'asse basculante
- 4. Ancorare, mediante gli appositi blocchi, il forcellino posteriore del telaio allo smart trainer.
- 5. Una volta fissato il telaio, stringere i blocchi alla base dell'asse basculante in una posizione conveniente, in modo da stabilizzare la postazione.

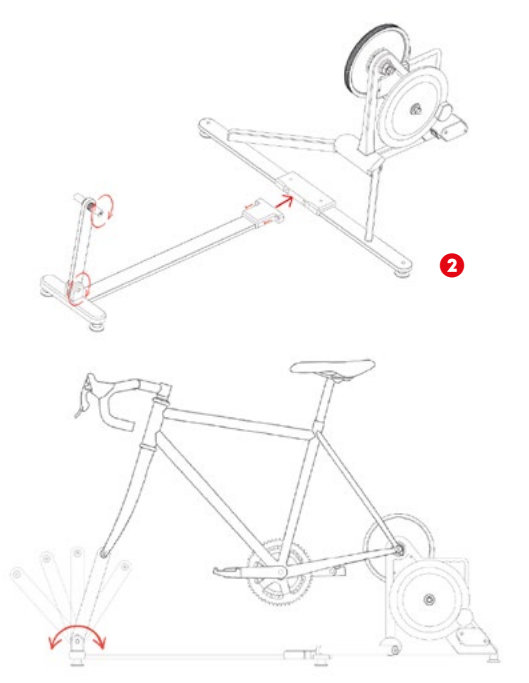

# 27 ACCESSORI ACCESSORI NON INCLUSI

### **Bike**

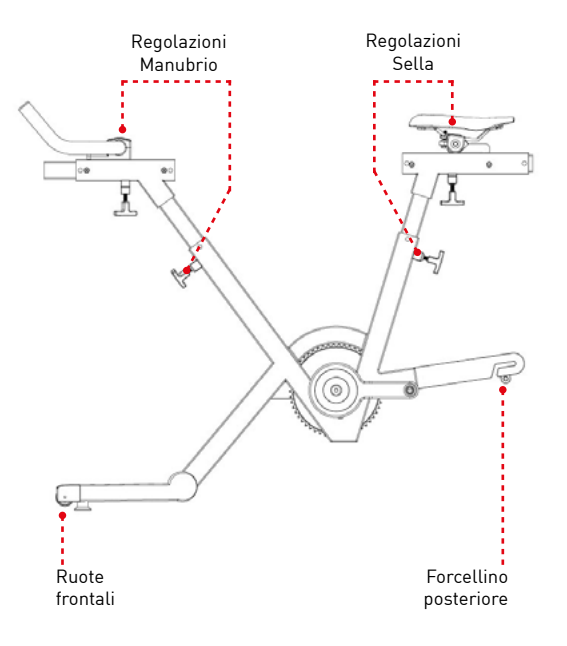

#### **ASSEMBLAGGIO**

- 1. Posizionare la gamba frontale davanti alla piastra di fissaggio nella parte frontale del piantone del manubrio.
- 2. Avvitare le 4 viti utilizzando una chiave a brugola da mm. Avere cura di serrare bene le viti in posizione.
- 3. Utilizzare il cavalletto a T per sostenere la bike posteriormente, inserendolo nel forcellino posteriore, quando non collegata ad uno smart trainer MagneticDays.

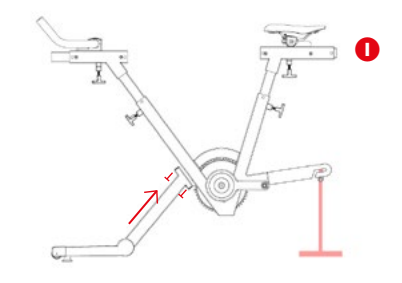

#### **APPLICAZIONE AL TRAINER**

- 1. Tenendo sollevata leggermente la bike nella parte posteriore, rimuovere il cavalletto dal forcellino posteriore e inserire (come se fosse una ruota posteriore) il JARVIS.
- 2. Collegare il JARVIS al forcellino posteriore della bike come se si collegasse il trainer ad un telaio per bici standard.
- 3. Stringere i blocchi di collegamento del JARVIS per ancorare stabilmente l'accessorio.

#### **REGOLAZIONE SELLA - MANUBRIO**

Per regolare la posizione in altezza e avanzamentoarretramento di sella e manubrio utilizzare le 4 manopole di regolazione.

Tutte e quattro i supporti sono dotati di scala graduata e di lettura diretta della posizione, per poter controllare e registrare la posizione esatta del componente.

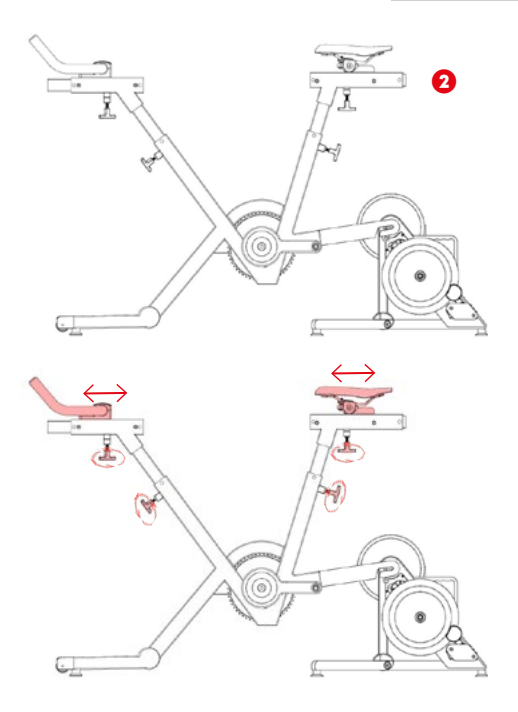

# 29 ACCESSORI | ACCESSORI NON INCLUSI

# **Cavo HDMI [ screen mirrornig ]**

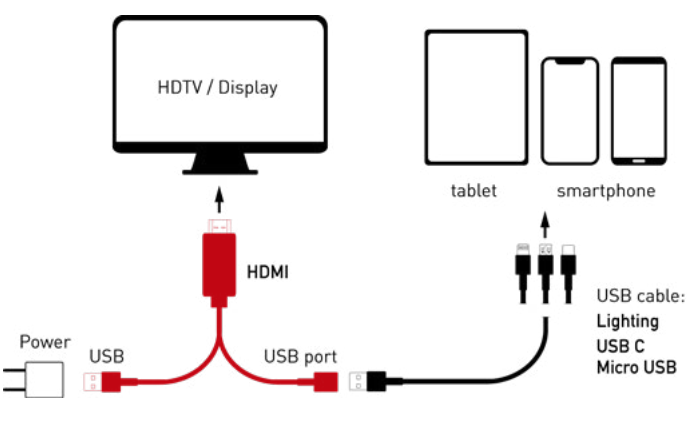

#### **COMPONENTI**

- **HDMI**: TV / Monitor (NO PC)
- **USB Maschio**: Alimentazione (Caricabatterie)
- **USB Femmina**:

 Ingresso cavo device a seconda del modello di di dispositivo utilizzato (iOS o Android)

#### **NOTA**

Presa di corrente caricabatterie e cavo di connessione dispositivo non inclusi

#### **MIRRORING IPHONE/IPAD APPLE**

I dispositivi Apple non necessitano di app di terze parti o procedure particolari, **il cavo è Plug&Play**

1. Collega il connettore USB del cavo HDMI all'alimentatore.

- 2. Collega il connettore HDMI alla porta adibita nel tuo monitor/TV.
- 3. Collega al connettore USB femmina il cavetto del tuo device.
- 4. Connetti il cavetto lightning al tuo iPhone/iPad.

#### **MIRRORING SMARTPHONE/TABLET ANDROID - USB DEBUGGING**

- 1. Collega il connettore USB del cavo HDMI all'alimentatore.
- 2. Collega il connettore HDMI alla porta adibita nel tuo monitor/TV.
- 3. Collega al connettore USB femmina il cavetto del tuo device (USB C o Micro USB).
- 4. Entra in:

 **Impostazioni > Sistema > Opzioni Sviluppatore** In alternativa seguendo, lo stesso percorso, sotto Sistema, scorrere in basso fino a **Numero build** e cliccare questa voce più volte (8), finché non apparirà un messaggio che ti comunicherà l'avvenuta attivazione delle opzioni sviluppatore.

- 5. Tornare indietro ed entra in: **Opzioni Sviluppatore**
- 6. Attiva l'opzione **Debug USB.**
- 7. Collega il cavetto al tuo device.

#### **MIRRORING SMARTPHONE/TABLET ANDROID - APP EZCAST + TETHERING USB**

- 1. Collega il connettore USB del cavo HDMI all'alimentatore.
- 2. Collega il connettore HDMI alla porta adibita nel tuo monitor/TV.
- 3. Collega al connettore USB femmina il cavetto del tuo device (USB C o Micro USB).
- 4. Scaricare dal GooglePlay Store sul proprio device l'app gratuita **EZCast.**
- 5. Collega il cavetto al tuo device.
- 6. Apri l'app **EZCast.**
- 7. Clicca sull'icona del cavetto in alto a destra.
- 8. Clicca su **USB Tethering Mode > OK.**
- 9. Nella schermata Impostazioni che si apre attivare **Condivisione USB.**
- 10.Cliccare sul nome del cavetto**"MiraPlugXXXXX".**

# 31 MANUTENZIONE

# **Regolazione tendicinghia**

- 1. Sbloccare il bullone utilizzando una chiave a brugola da 6mm.
- 2. Con una chiave a brugola da 2,5mm agire sul grano posto nella parte laterale del tensionatore.
- 3. Regolare il tensionatore con la chiave ruotando a DX o SX, spostandolo avanti o indietro fino ad ottenere la tensione desiderata della cinghia di trasmissione.
- 4. Bloccare nuovamente il bullone da 6.
- 5. Stringere il grano di regolazione.

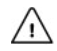

#### **ATTENZIONE!**

Una eccessiva tensione, genera un anomalo sforzo sull'albero del volano, e aumenta l'attrito del sistema, falsando la lettura dei Watt.

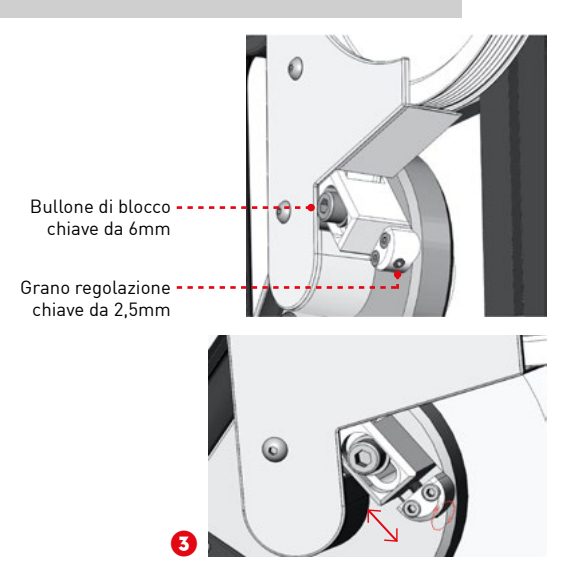

#### **ATTENZIONE!**

Il Rullino del Tendicinghia deve essere sempre agile. Eventualmente provvedere alla sua lubrificazione. Utilizzare grasso lubrificante spray per catena prestando la massima attenzione durante l'applicazione: NON contaminare la cinghia Poly-V.

# **Sostituzione Paco Pignoni**

Per la sostituzione del Pacco Pignoni è necessario l'utilizzo di una **CHIAVE A BRUGOLA da 10 o 12 mm (fornita nel kit albero passante)**, a seconda della tipologia di boccole montate. [ $\boxtimes$  21]

Per sostituire la boccola della **CONF. PERNO BICI**  utilizzare una **chiave a brugola da 12 mm** (inclusa nel kit).

Per sostituire la boccola della **CONF. PERNO JARVIS**  utilizzare la **chiave a brugola da 10 mm** (inclusa nel kit).

#### **SOSTITUZIONE COMPONENTE**

- 1. Svitare la boccola di blocco del pacco utilizzando la chiave in dotazione (a seconda della configurazione).
- 2. Estrarre il pacco pignoni da sostituire.
- 3. Inserire il nuovo pacco pignoni.
- 4. Avvitare nuovamente in sede la boccola di blocco con la chiave a brugola, avendo premura di bloccare saldamente il pezzo.

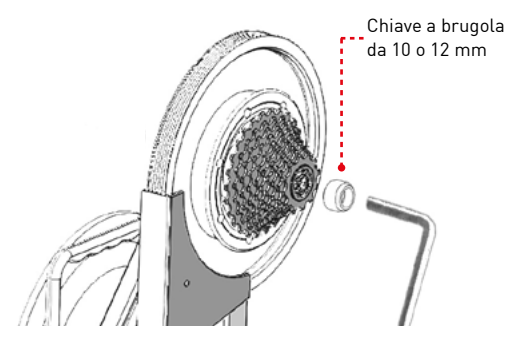

### **ATTENZIONE!**

Prestare attenzione agli spessori inseriti nell'albero dietro alla Cassetta.

Durante la sostituzione, avere cura di reinserirli nell'albero prima del nuovo pacco pignoni in modo tale da permettere il corretto funzionamento dei cuscinetti.

### 33 MANUTENZIONE

# **Sostituzione Carter Motore**

- 1. Svitare le due viti di bloccaggio, utilizzando una chiave a brugola da 3 mm.
- 2. Sfilare il carter dal suo alloggiamento
- 3. Scollegare il cavetto di alimentazione della ventola di raffreddamento.
- 4. Collegare il cavetto di alimentazione della ventola di raffreddamento, presente sul carter all'attacco femmina presente sul motore del trainer [ **1** ]
- 5. Inserire il carter posizionando la fessura rettangolare verso l'alto, e la ventola di raffreddamento frontalmente.
- 6. Centrare i fori di alloggiamento delle viti
- 7. Avvitare le due viti di bloccaggio, utilizzando una chiave a brugola da 3 mm [ **2** ]

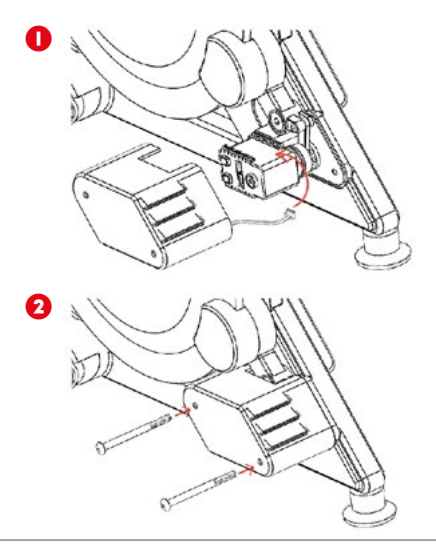

#### **NOTA!**

Non stringere eccessivamente le viti di fissaggio. Un blocco troppo stretto potrebbe causare la rottura del carter [ danno non coperto da garanzia ]

# **Sostituzione Carter Batteria - Batteria**

- 1. Svitare le 7 viti di fissaggio utilizzando una chiave a brugola da 2 mm.
- 2. Estrarre il carter batteria facendo attenzione a non forzare il pulsante di accensione del trainer
- 3. Scollegare il cavo della batteria dalla scheda elettronica.
- 4. Rimuovere la batteria dal carter da sostituire.

#### **PREPARAZIONE BATTERIA**

- 5. Staccare dall'interno del nuovo carter i supporti adesivi, e applicarli alla batteria.
- 6. Posizionare il pacco batteria nel nuovo carter.
- 7. Inserire la batteria posizionando il lato con il cavetto verso il foro di alloggiamento della ricarica e la scritta stampata verso l'alto.

#### **ASSEMBLAGGIO CARTER NUOVO**

8. Collegare la batteria alla scheda elettronica: inserire lo spinotto nel connettore a 2 pin bianco presente sulla scheda. (come indicato nella figura a lato)

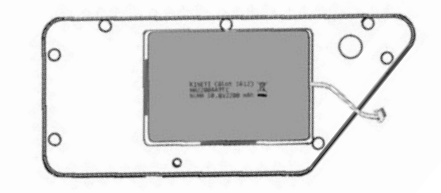

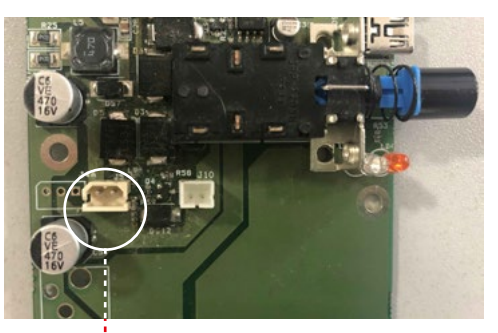

Spinotto connessione pacco batteria

# 35 MANUTENZIONE

- 9. Riposizionare il carter ( + batteria ) sul trainer: **A.** Inserire il carter inclinato.
	- **B.** Ruotare verso sinistra il componente per posizionarlo correttamente sopra la scheda, facendo attenzione a non forzare il tasto di accensione del trainer.
	- **C.** Controllare che l'ingresso dello spinotto del caricabatterie sia centrato con il foro presente nel carter batteria.
- 10. Avvitare le 7 viti di fissaggio utilizzando una chiave a brugola da 2 mm.

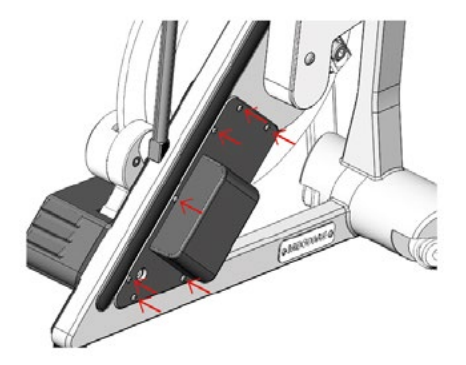

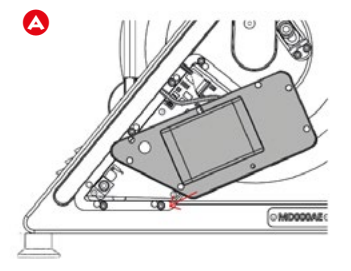

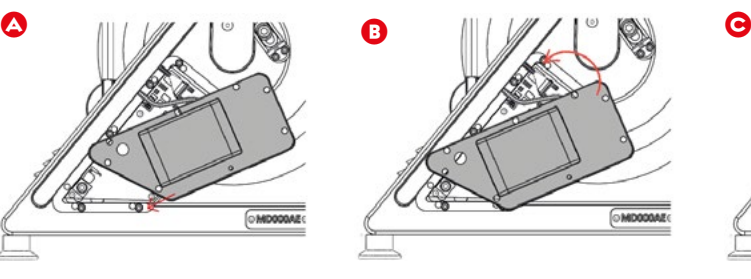

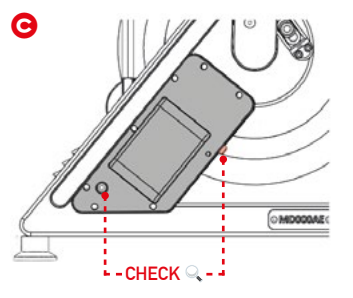

# **Sostituzione Scheda Motore**

- 1. Svitare le 7 viti di fissaggio del carter batteria utilizzando una chiave a brugola da 2 mm.
- 2. Estrarre il carter batteria facendo attenzione a non forzare il pulsante di accensione del trainer
- 3. Scollegare il cavo della batteria dalla scheda elettronica.
- 4. Rimuovere la batteria dal carter da sostituire.

Fare riferimento alla procedura di sostituzione del carter batteria [  $\Box$  34 ]

#### **RIMOZIONE SCHEDA USATA**

- 5. Staccare i connettori dei cavi del motore dalla scheda
- 6. Svitare le 6 viti di blocco della scheda utilizzando una chiave a brugola da 3mm.
- 7. Muovere manualmente la pinza freno verso l'esterno fino a completa apertura.

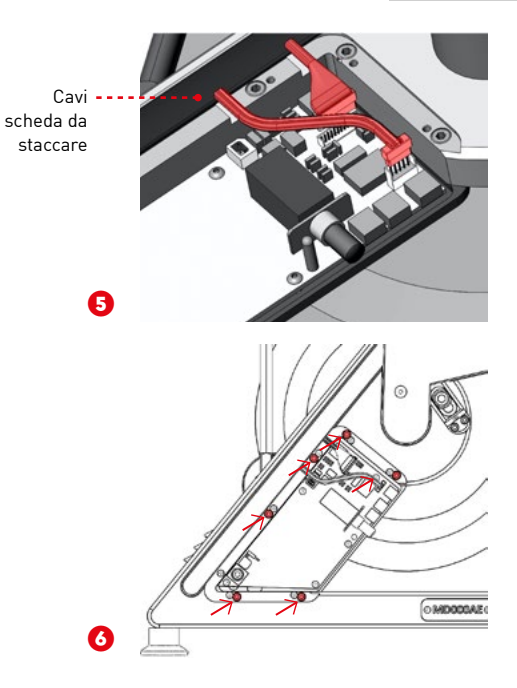

### 37 MANUTENZIONE

#### **ASSEMBLAGGIO NUOVA SCHEDA**

- 8. Posizionare la nuova scheda nell'alloggio.
- 9. Riavvitare le 6 viti con la chiave da 3.
- 10. Ricollegare i connettori dei cavi.
- 11. Ricollegare lo spinotto della batteria alla scheda.
- 12. Riposizionare il carter ( + batteria ) sul trainer.
- 13. Avvitare le 7 viti di fissaggio utilizzando una chiave a brugola da 2 mm.

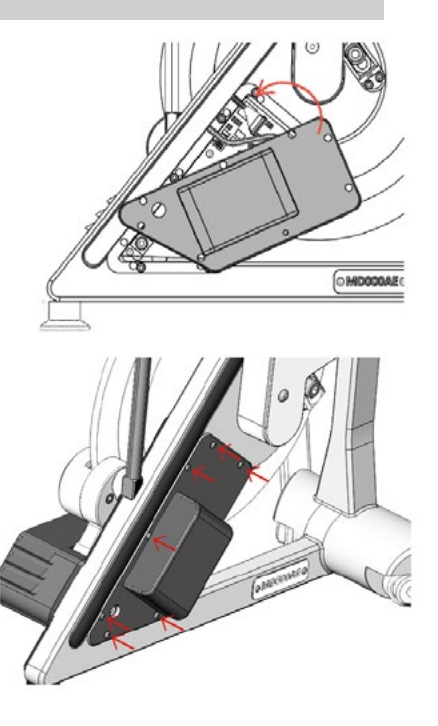

# **Sostituzione Scheda Madre**

- 1. Svitare le 2 viti di fissaggio del carter batteria utilizzando una chiave a brugola da 2 mm.
- 2. Una volta estratte le viti, tirare leggermente il coperchio in modo da estrarlo dalla propria sede.
- 3. Scollegare il connettore multipolare (colore giallo) del cablaggio. Per facilitare l'operazione, utilizzare un cacciavite piano piccolo per scollegare il connettore dall'attacco femmina della scheda.
- 4. Estrarre l'insieme coperchio/scheda ed inserire il nuovo pezzo.
- 5. Inserire il coperchio in sede ed avvitarlo alla struttura con le due viti a brugola.

#### **NOTA!**

In caso di danneggiamento del cablaggio inviare il JARVIS in ditta per la sostituzione del componente.

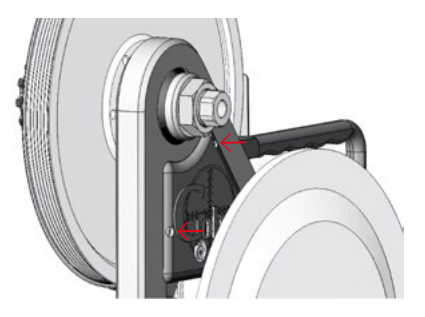

### 39 MANUTENZIONE

# **Reset JARVIS**

Per risolvere eventuali problemi di connessione, solo su indicazione dell'assistenza tecnica ed assicurandosi che il JARVIS sia accesso, resettare manualmente la scheda madre dello smart trainer.

Inserire nel foro (indicato in figura) presente sul carter della scheda madre, una chiave pin (o una graffetta) tenendo premuto per almeno 20 secondi.

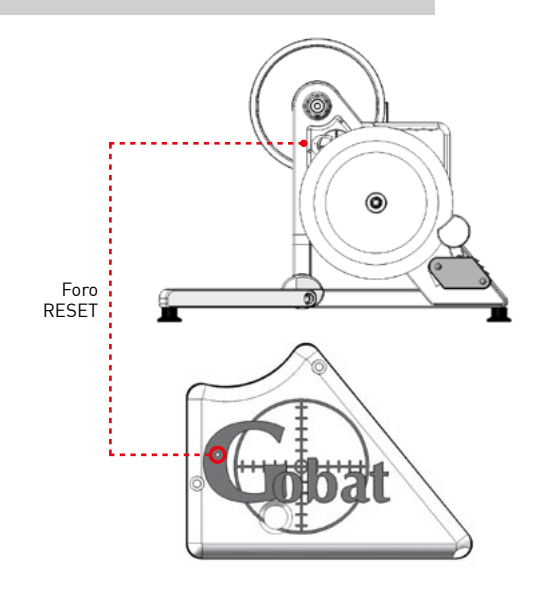

#### **ATTENZIONE!**

Il reset riporta le impostazioni della scheda madre, e quindi del JARVIS, alle condizioni iniziali di fabbrica. Eseguire il reset **SOLO SE STRETTAMENTE NECESSARIO**.

# 41 MANUTENZIONE

# **Cura della batteria**

- Spegnere il trainer quando non è in uso.
- Prima di riporre il trainer, se si prevede di non utilizzarlo per vari mesi, assicurarsi che la batteria sia completamente carica.
- Se l'indicatore della batteria inizia a lampeggiare in rosso con il JARVIS alimentato a batteria, significa che la batteria si sta esaurendo e che è necessario caricare subito la piattaforma.

# **Conservazione**

Le gambe si ripiegano verso l'interno per poter riporre il JARVIS con la massima praticità.

Adagiare il trainer nella sua scatola, centrando gli alloggiamenti imbottiti, per evitare il danneggiamento dei componenti.

# **Pulizia**

Per pulire il JARVIS:

- Spegnere il trainer (premere il tasto si accensione sul carter batteria).
- Scollegare il cavo di alimentazione dalla presa CA se collegato.
- Inumidire un panno con qualsiasi soluzione di pulizia non aggressiva e strofinare le parti esterne del trainer, avendo estrema cura di non far entrare detergente o acqua tra i componenti
- Asciugare bene tutti i componenti con un panno morbido o con della carta.
- Attendere almeno 10 minuti prima di utilizzare nuovamente lo smart trainer, in modo da lasciar evaporare completamente qualsiasi traccia di liquido.

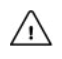

#### **IMPORTANTE!**

Non permettere mai che acqua o sapone vengano a contatto con gli elementi interni, i connettori o le prese del JARVIS.

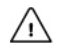

#### **ATTENZIONE!**

**Pulire bene le superfici del dispositivo (o degli accessori come Roll-Bar o Bike) venute a contatto con liquidi corporei**, data la forte azione corrosiva di tali liquidi (in specifico il sudore) perché potrebbero causare deterioramento e/o corrosione di alcune parti meccaniche in metallo. Considerato che l'utilizzo del dispositivo porta ad una naturale e fisiologica sudorazione dell'utente/atleta pulire le superfici esterne dopo ogni sessione di utilizzo.

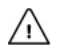

#### **ATTENZIONE!**

Non esporre mai a agenti atmosferici esterni o immergere mai il rullo o il cavo di alimentazione in liquidi. Non sterilizzare mai in autoclave o a vapore i componenti del trainer o i cavi in dotazione. Non immergere mai alcun componente in alcool. Se un un liquido penetra all'interno del dispositivo, assicurarsi di asciugare le componenti, e soprattutto aspettare almeno 12 h prima di riutilizzare il prodotto.

# 43 MANUTENZIONE

# **Contatti | Assistenza tecnica**

Per qualunque domanda visita il nostro Centro Assistenza **www.magneticdays.com/supporto/** dove troverai FAQs, Video Tutorial e Manuali Operativi.

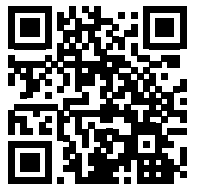

**Visita il MagneticDays Help Center! scannerizza il QRCode**

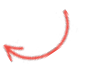

Se non riesci a trovare la risposta che cerchi utilizza i servizi di richiesta supporto, oppure inviaci una email a: **service@gobat.it service2@gobat.it**

# **Parti di ricambio**

Puoi trovare e ordinare tutte le parti di ricambio e gli accessori del tuo modello all'interno del nostro store, nella sezione **Shop > Parti di Ricambio**.

Se invece necessiti di ricambi per il trainer e la tua garanzia è sempre valida rivolgiti al servizio clienti MagneticDays.

# **Smaltimento**

Smaltire l'elettrocardiografo, i cavi e gli accessori conformemente alla normativa locale.

Non smaltire questo prodotto come rifiuto urbano indifferenziato.

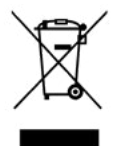

Predisporre il riutilizzo o la raccolta differenziata del prodotto secondo quanto disposto dalla **Direttiva 2002/96/CE** del Parlamento Europeo e del Consiglio dell'Unione Europea sullo smaltimento delle apparecchiature elettriche ed elettroniche (**RAEE**). Trascorsa la vita utile, l'apparecchiatura deve essere smaltita come rifiuto speciale.

# **Garanzia limitata**

La ditta produttrice garantisce la sostituzione gratuita in caso di materiale o di lavorazione difettosi, purché ciò venga dimostrato, per un periodo di due anni dalla consegna al cliente finale. Non si assume tuttavia i costi di spedizione e la responsabilità per i rischi derivanti dal trasporto. Per tutti gli altri casi, rimane valida la garanzia riportata nelle Condizioni commerciali generali. **Qualsiasi apertura, riparazione e modifica apportata all'apparecchiatura di propria iniziativa e da parte di persone non autorizzate esonera il fabbricante da ogni responsabilità per la sicurezza di funzionamento dell'apparecchiatura stessa. Tali operazioni invalidano la garanzia.**

# **45 ALLENAMENTIMAGNETICDAYS**

Sugli smart trainer MagneticDays è possibile eseguire molte tipologie di protocolli di allenamento e test. Di default nel profilo di ogni nuovo utente sono caricati alcuni protocolli di Autotest e allenamenti di tipologia Autogestito Evolution.

# **AutoTest MD**

Su ogni Account MD, vengono caricati in automatico 7 protocolli di AutoTest. Si tratta di protocolli di test che tutti gli utenti MD possono eseguire in autonomia, che generano il range di parametri fisiologici che l'utente deve utilizzare per scrivere un workout o utilizzare i protocolli di allenamento Autogestiti di MagneticDays. I risultati dei test sono consultabili sia dall'app sul dispositivo dove sono stati eseguiti, che dal proprio Account MD una volta eseguita la sincronizzazione.

#### **APP MD WiFi**

- 1. Assicurati di essere c**onnesso ad una rete dati** (non alla rete wifi del rullo).
- 2. Accedi con il tuo Account all'app **MD WiFi**.
- 3. Clicca su **Menu > Activities.**
- 4. Cerca l'AutoTest che vuoi analizzare.
- 5. Clicca su **Analizza**.

Qui potrai visualizzare i dati di soglia (Watt, RPM e Newton), che ti serviranno anche per eseguire gli allenamenti Autogestiti!

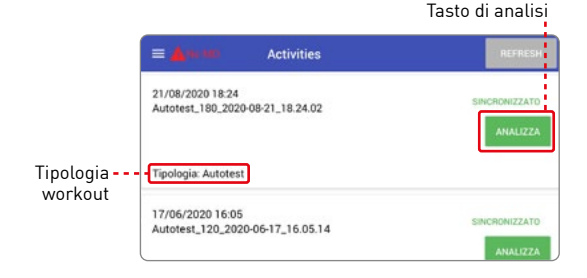

#### **ACCOUNT MD**

- 1. Vai sul sito **magneticdays.com**
- 2. Accedi al tuo **Account MD** con le tue credenziali.
- 3. Clicca su **Login**.

Autotest

- 4. Clicca su **Activities > Visualizza**.
- 5. Cerca l'AutoTest che vuoi analizzare.

Autotest 270 2020-06-2...

6. Clicca sull'i**cona rossa a forma di documento** [ ]

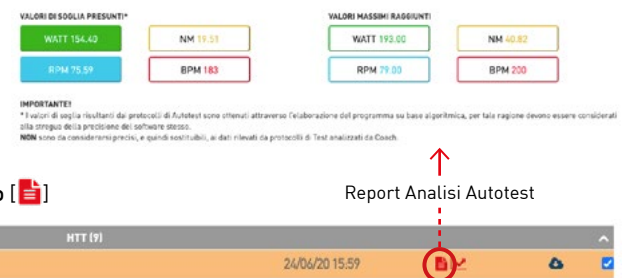

Qui potrai visualizzare i dati di soglia (Watt, RPM e Newton), che ti serviranno anche per eseguire gli allenamenti Autogestiti!

#### John Smith 26/06/2016-00

# 47 ALLENAMENTIMAGNETICDAYS

# **Allenamenti Autogestiti Evolution**

La tipologia Autogestiti Evolution consente al cliente la gestione in autonomia del protocollo tramite l'inserimento dei valori di soglia di riferimento (Watt / RPM / Newton).

Per poter svolgere questi allenamenti devi essere a conoscenza dei valori necessari! Puoi ottenerli in modo facile eseguendo uno degli AutoTest caricati sul tuo profilo [ $\Box$ 45].

Per eseguire un allenamento Autogestito Evo devi seguire questa procedura:

- 1. Accedi all'app **MD WiFi** con il **dispositivo mobile connesso ad una rete dati.**
- 2. Esegui la sincronizzazione degli allenamenti (messaggio verde "Sincronizzato").
- 3. Assicurati che allenamento che vuoi eseguire sia nella **lista dei Workout > Sezione Autogestiti**.
- 4. Vai sulle **Impostazioni del tuo dispositivo** e **connettiti alle rete del tuo rullo**.
- 5. Nell'app MD WiFi vai su **Menu > Connessione MD > Connetti**.
- 6. Attendi la connessione.
- 7. Vai su **Menu > Workout >** categoria **Autogestito Evo**
- 8. Trova il workout che desideri
- 9. Inserisci i valori di riferimento di **Watt**, **RPM** e **Newton**.
- 10. Clicca su **Start Training**.
- 11. Inizia a pedalare!

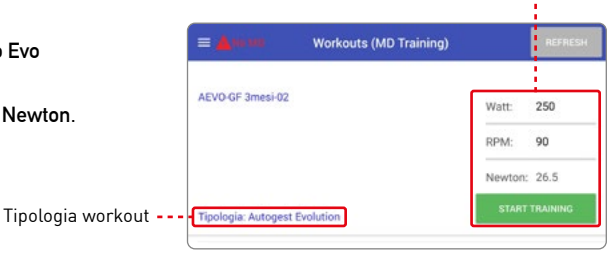

Inserimento dati di riferimento

# **Pay Per Use | Limitazioni Allenamenti Autogestiti Evo**

Se sei un utente Pay Per Use, ogni settimana riceverai nuovi allenamenti della tipologia **Autogestito Evolution**.

Gli allenamenti del piano PPU hanno due limitazioni, potrai:

- **Scaricarli max 2 volte ciascuno** su un dispositivo mobile (smartphone o tablet). Questo significa che puoi:
	- 1. Scaricare 2 volte l'allenamento sullo stesso dispositivo.
	- 2. Scaricare 1 volta l'allenamento su 2 dispositivi diversi (1 volta per ogni dispositivo).
- **Eseguirli max 3 volte ciascuno**.

#### **Raggiunti i limiti massimi l'allenamento NON potrà più essere scaricato o eseguito!**

Dovrai aspettare la settimana successiva per riceverne uno nuovo!

#### **Dichiarazione di conformità CE**

O.R.F. s.r.l. dichiara che questo dispositivo è conforme ai requisiti essenziali e alle altre disposizioni pertinenti della Direttiva:  $2014/53/UF$  (RFD) Art  $\cdot$  3.1a, 3.1b, 3.2.

Una copia della dichiarazione di conformità UE è disponibile all'indirizzo www.magneticdays.com/manuali nella sezione Certificazioni.

# $\mathcal{C} \in \mathbb{X}$

 $@ 2012 - 202000RF srl$ 

Con riserva di modifiche nella forma, nell'equipaggiamento e nelle caratteristiche tecniche. Di conseguenza non è possibile far valere alcun diritto in relazione ai dati, alle illustrazioni e alle descrizioni di queste istruzioni. Sono vietate la ristampa, la riproduzione e la traduzione, anche parziali, senza l'autorizzazione scritta da parte di O.R.F. s.r.l. Tutti i diritti sono di proprietà di O.R.F. s.r.l., in base alla legge sui diritti d'autore. Con riserva di modifiche. Prodotto in Italia.